## **(4.iPhone編:携帯スマホ、タブレット)テレビ会議 操作マニュアル**

## 本書について

最終更新日:2018年4月27日

本ユーザガイドでは、iPhone端末を使用して招待メールからWebEX会議に参加する際の 操作について記述します。

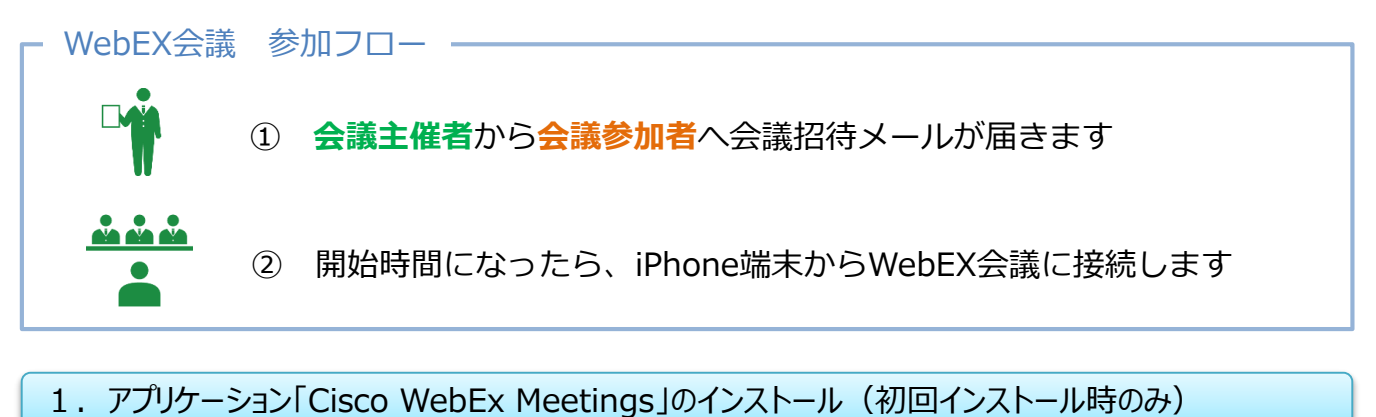

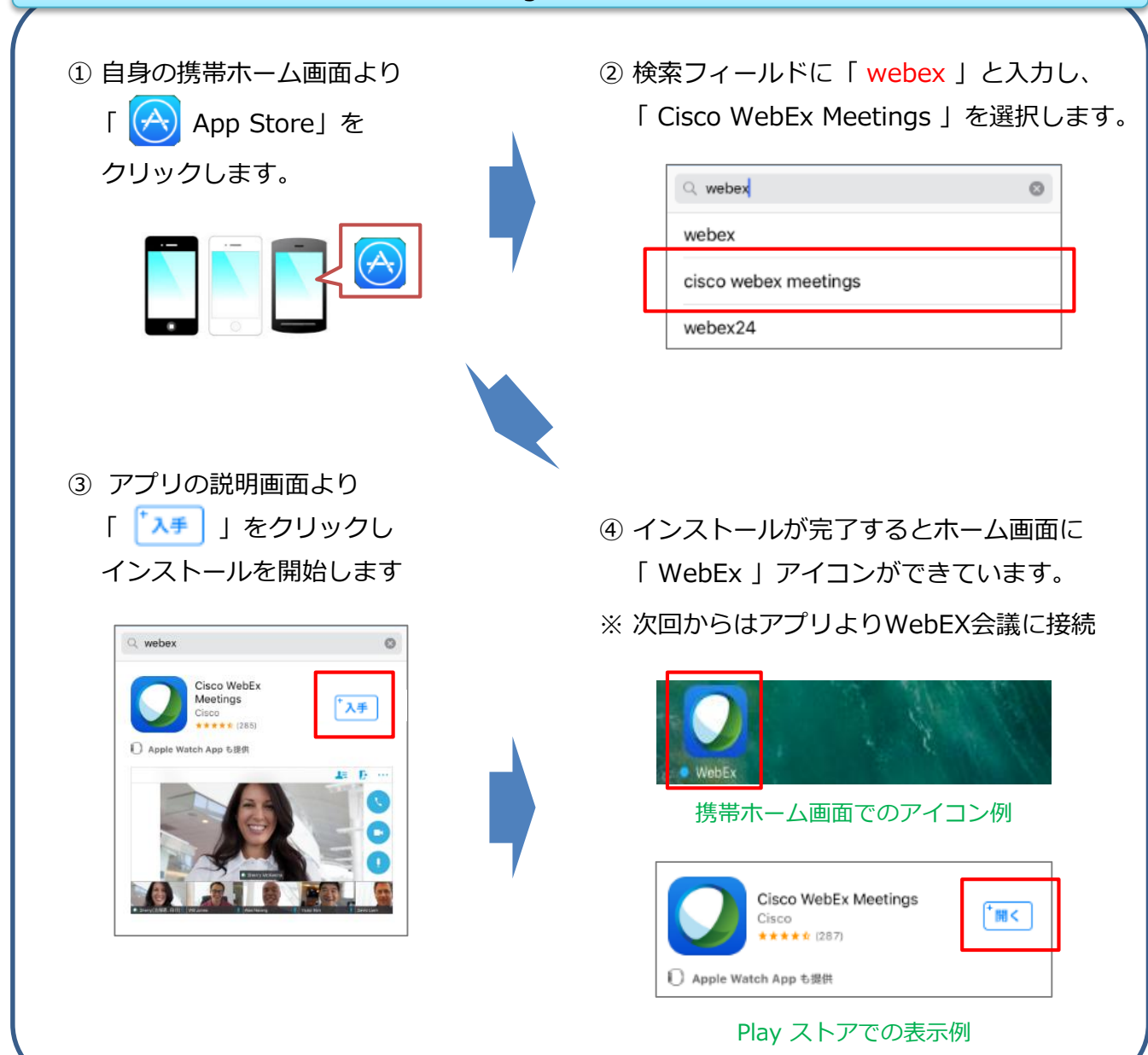

## 2.WebEX会議への参加 ①

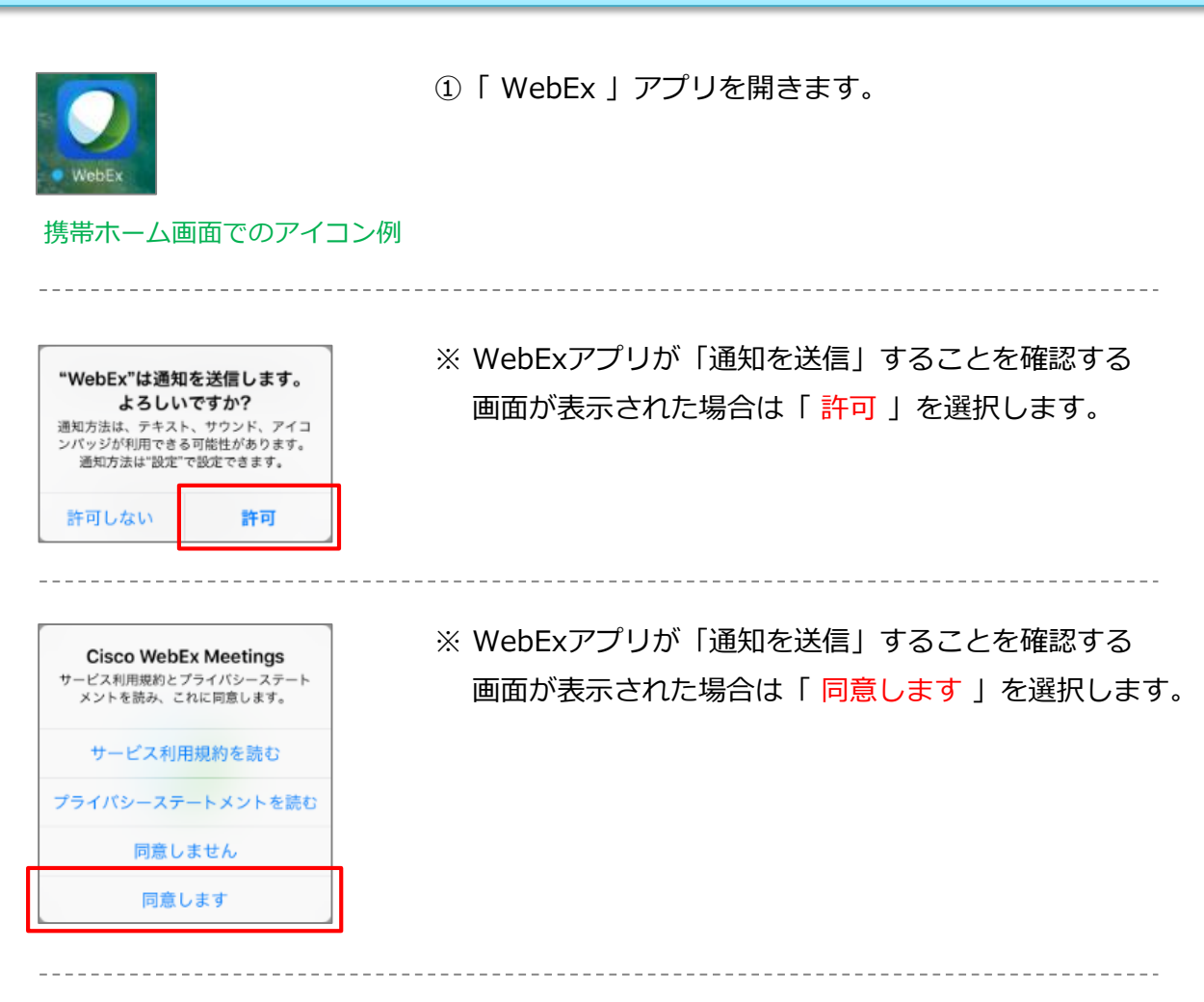

iPhone または iPad からコンテンツ<br>を共有したり、他の参加者が共有す<br>るコンテンツを表示します。 這  $\mathbf{C}$ ティングに参加 キャンセル ミーティングに参加 参加 ミーティング番号 パーソナル会議室に招待されている場合、この例のように会議<br>室の URL を入力して入室できます。 名前  $\circledcirc$ Eメールアドレス

②「 ミーティングに参加 」を選択します。

会議主催者から受け取った招待メールを確認し、 必要な情報を入力し「 参加 」を選択します。

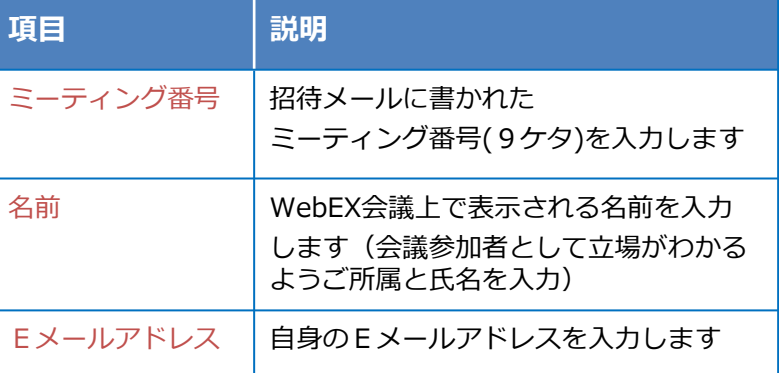

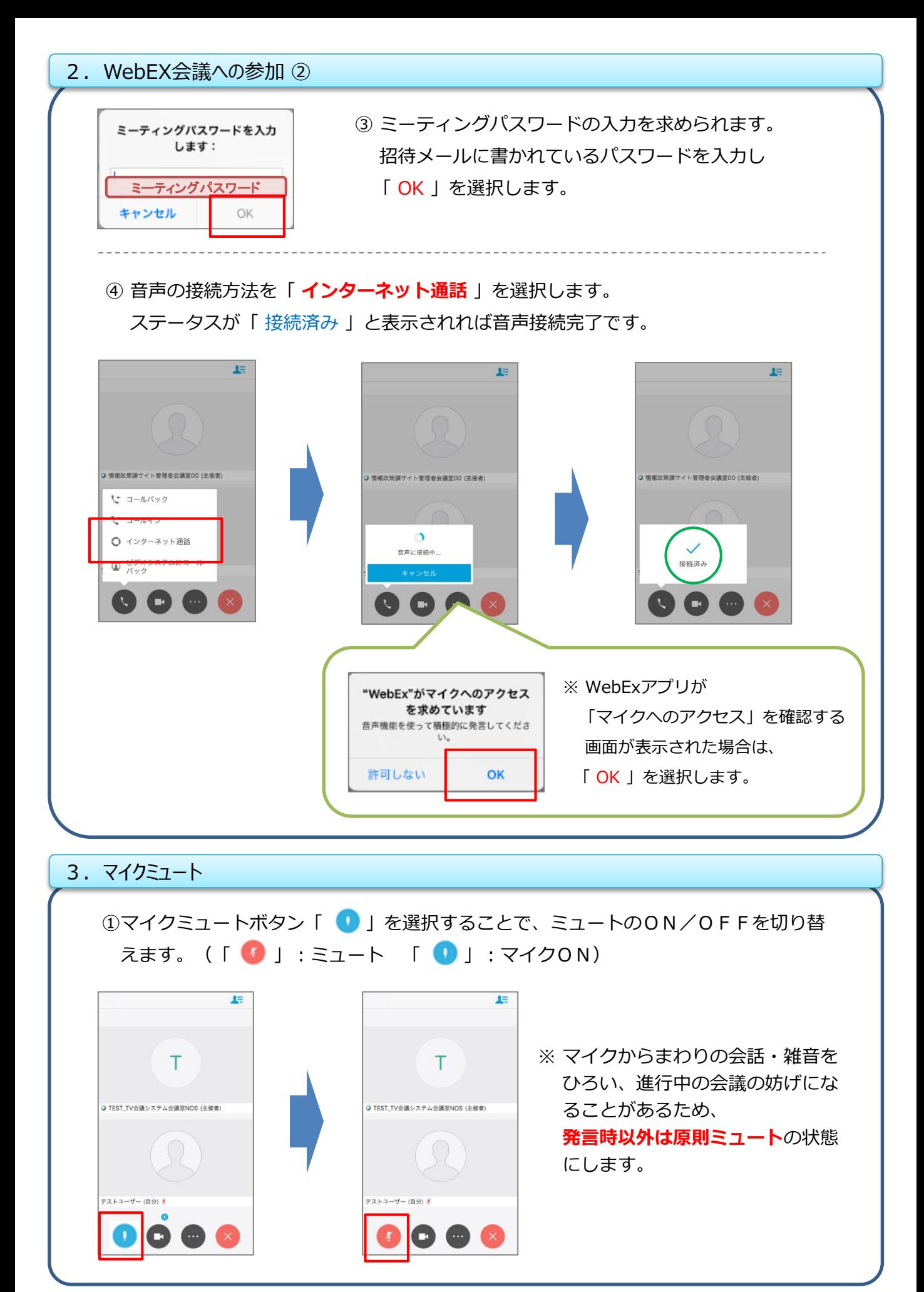

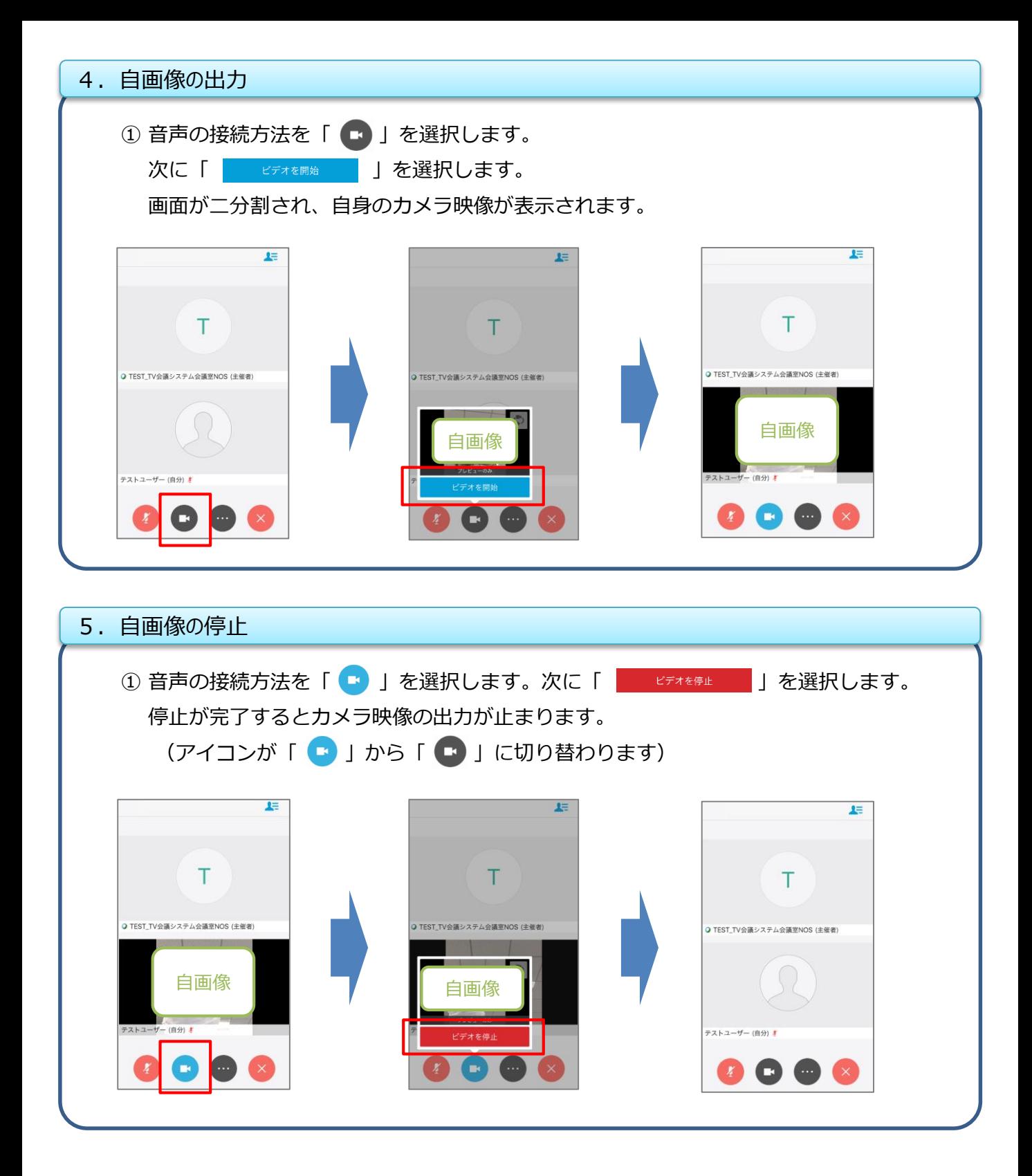

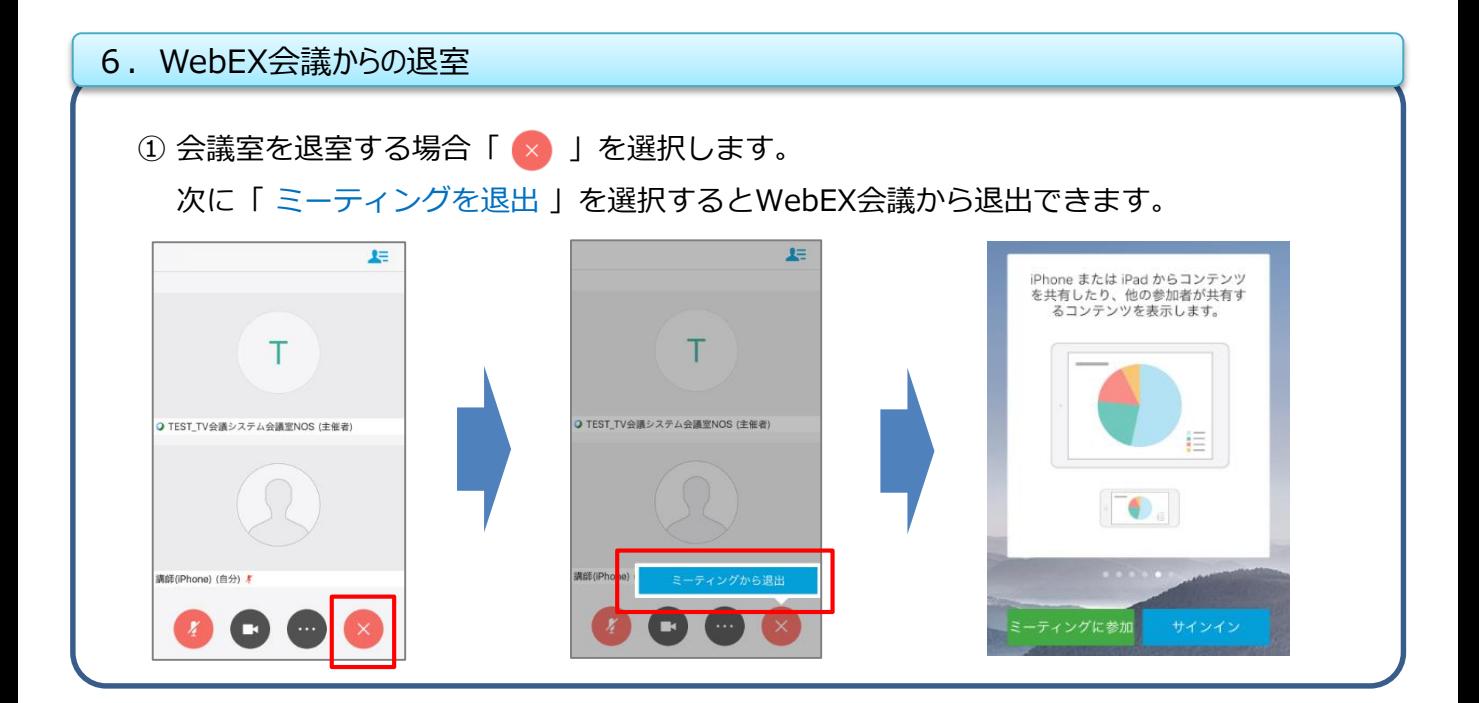